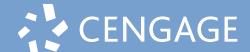

## MINDTAP | CNOW<sup>V2</sup> | OWL<sup>V2</sup>

## Student Quick Start Guide

- 1 Ensure that you are not on a VPN outside of your country. Visit **student.cengage.com**
- 2a | If you do not have an existing Cengage Account

Click "Create Account" (go to step 3)

2b | If you have an existing Cengage Account Enter your email, click "Next", then enter your password and Sign in (go to step 10)

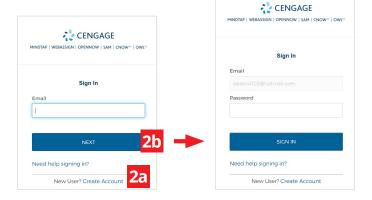

3 | Select "Student"

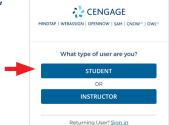

4 Enter your email

Important: You must use a valid email address for account verification.

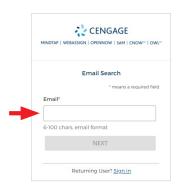

5 Complete Registration

\*For institution selection, type the name of your institution and select from the dropdown list.

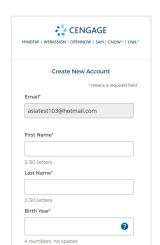

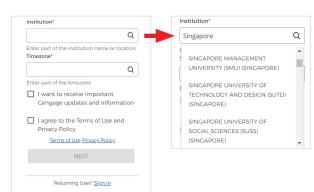

6

Check your email immediately to activate your account.

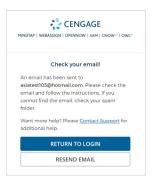

7

Open our welcome email and click on "Activate Cengage Account" button. (Email verification expires in 1 day)

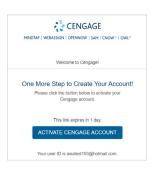

8

Set your Cengage **password** 

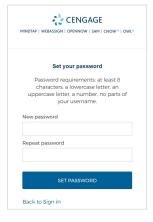

9

You will be redirected to the Cengage dashboard, where you will activate your courseware and enrol in your course.

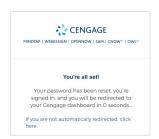

10 This is your student dashboard.
Click on "Enter Access Code or Course Key"

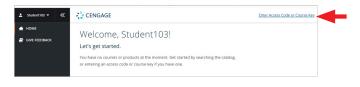

11 | Enter the access code, then click on "Register"

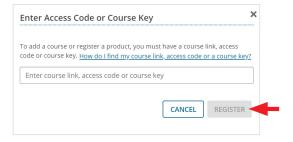

**12** | Your courseware will appear on the homepage. Click on it to enrol.

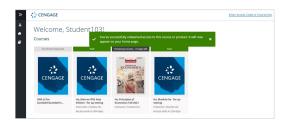

13 | Click on "Register a course or product"

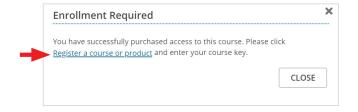

14 Enter the course key given by your instructor, then click on "Register"

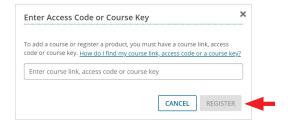

**15** You have successfully enrolled to your instructor's course.

Click on the courseware to enter.

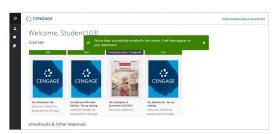

Real-Time System Status! techcheck.cengage.com provides immediate insight into our digital platform performance.